Referrals can be accessed/entered from several areas:

- 1) From the dropdown menu —> Injuries—>Referral—> options to add or update
- 2) From the injury profile itself —> Click on the referral tab—> "New" button
- 3) From the Daily Information Entry Screen —> Click the Referral tab.

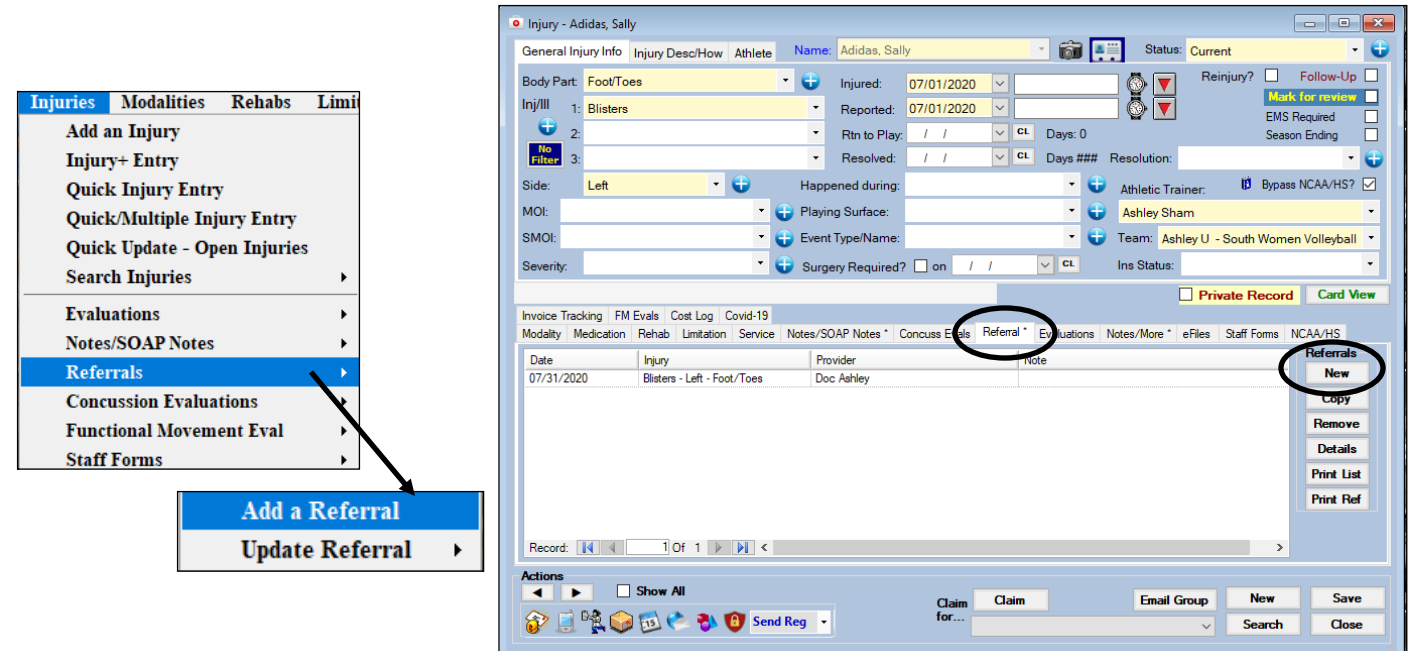

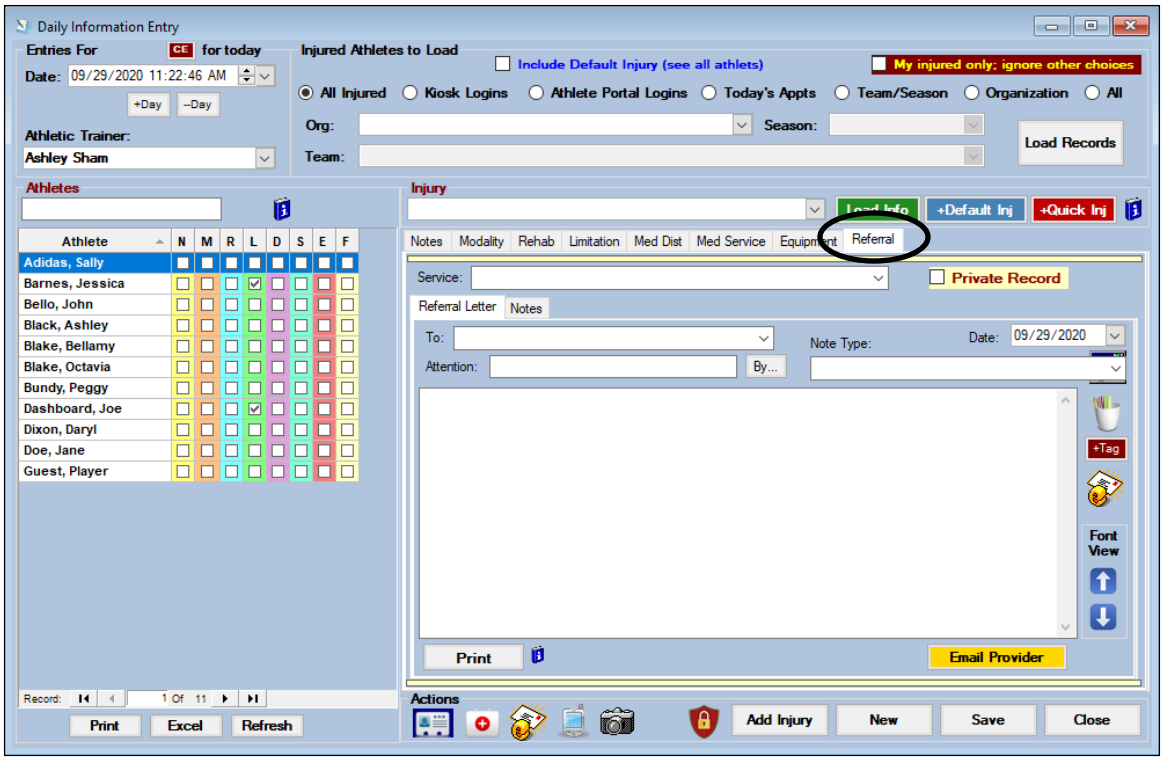

Choose who you are sending this to, a list of your medical providers will appear in the "To" dropdown. If you need to choose a particular physician click the "by" button and the physicians available for the medical provider chosen will appear. Be sure to select a service and ensure the appropriate injury is in the "injury "box.

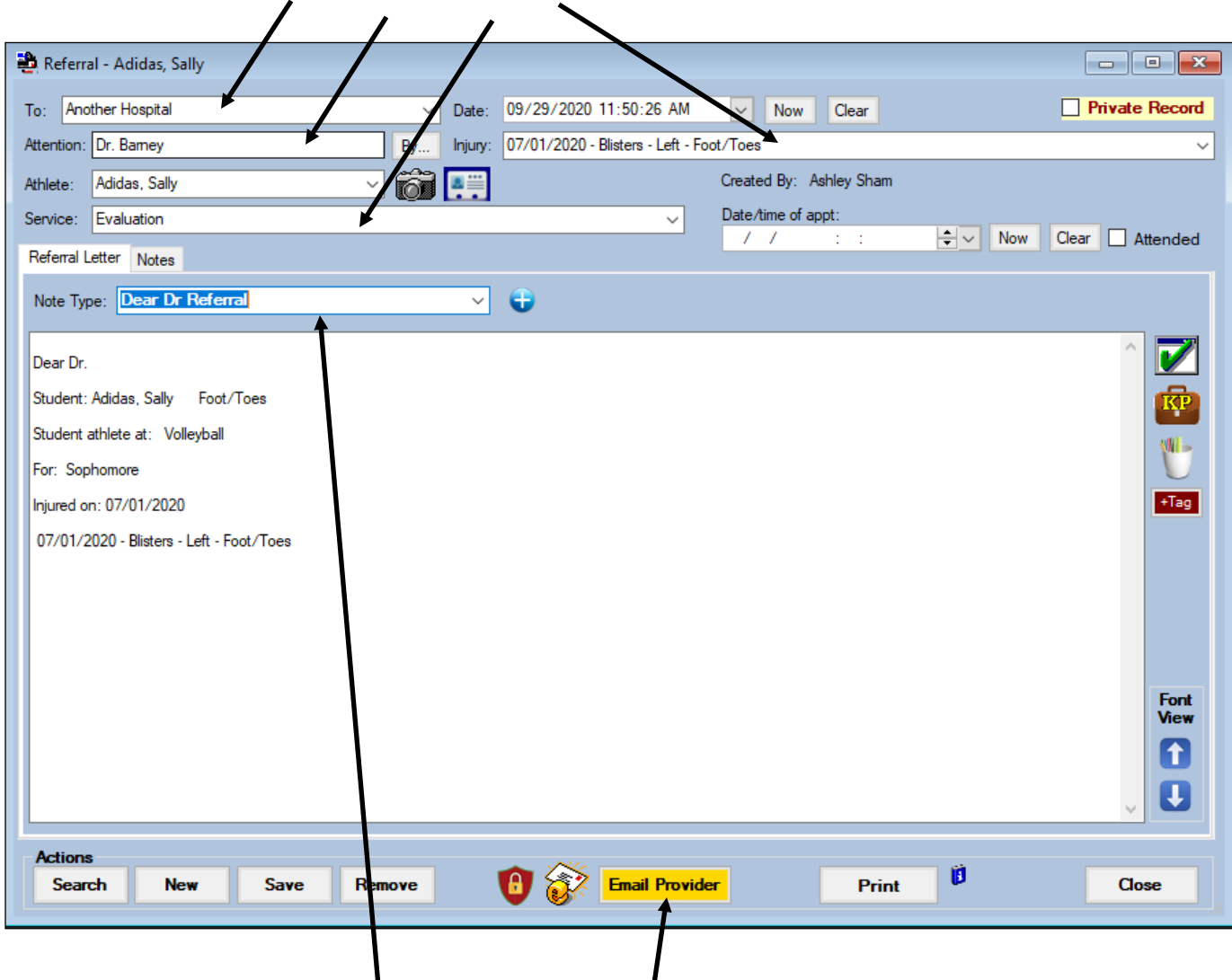

You may include any type of note with this referral by selecting the appropriate type from the Note Type dropdown. Be sure to save your entry and when you are ready to send the referral click the "Email Provider" button.

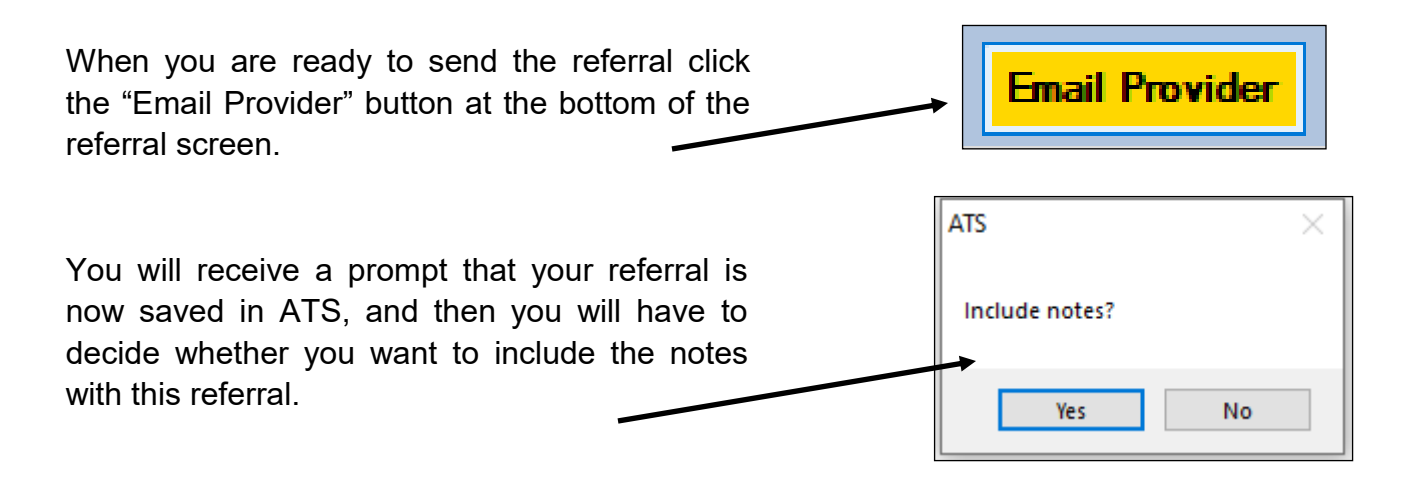

The referral will open in the Reports Viewer and you will receive a prompt asking if you want to encrypt the attachment. We recommend you do encrypt but make sure you have agreed on a password with the medical provider prior to sending as ATS WILL NOT save the password.

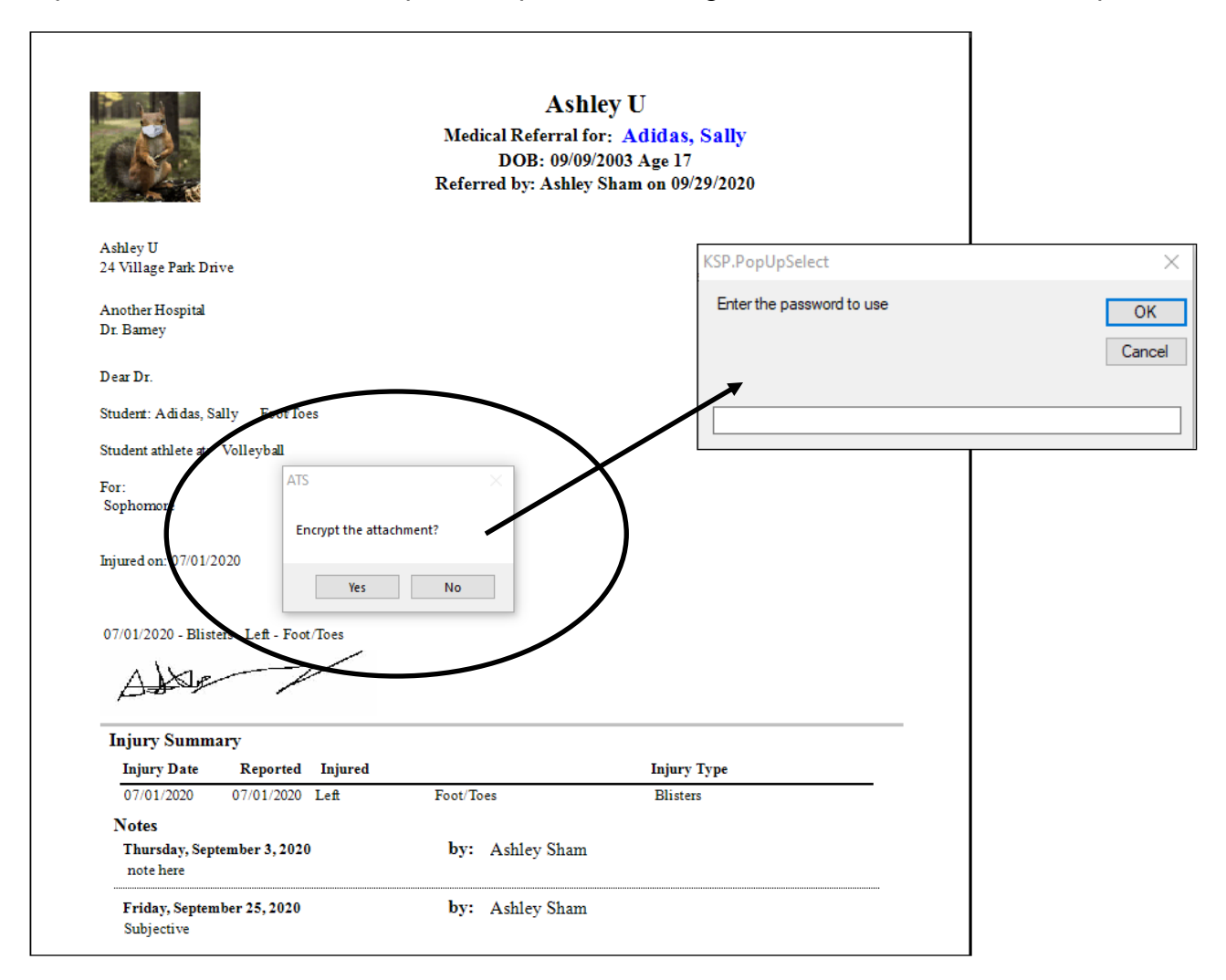

An email will open with the encrypted referral attached. You may enter any message desired in the email area. Click send when you are ready.

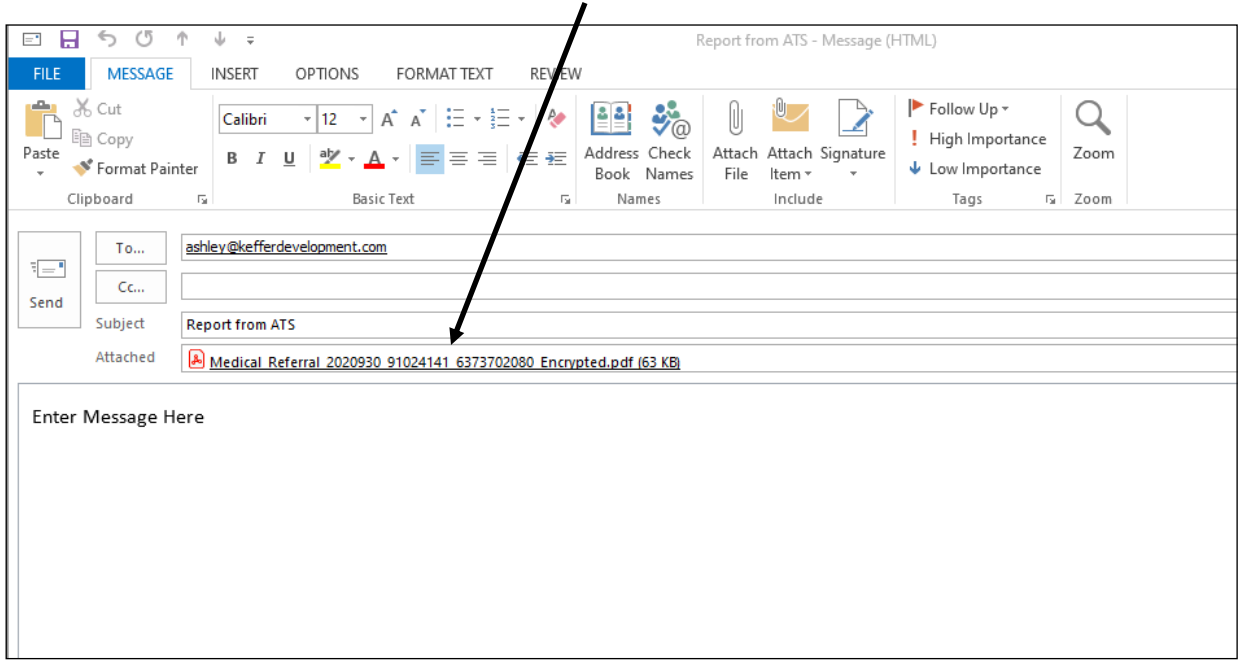